# Guide d'utilisation du portail fournisseur

# Contenu

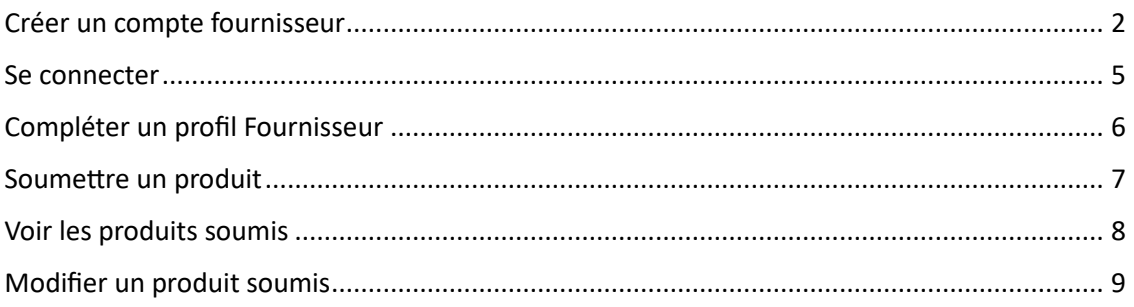

# <span id="page-1-0"></span>Créer un compte fournisseur

Si vous n'avez pas de compte fournisseur, vous pouvez en créer un en allant sur la page « Se connecter ». Puis, dans l'onglet « S'inscrire », cliquez sur « Fournisseur/Supplier ».

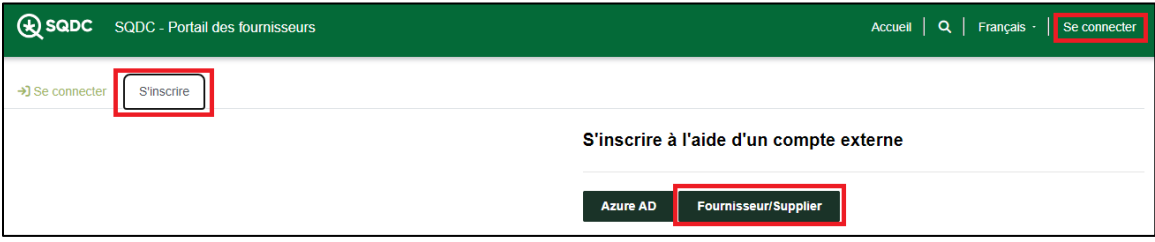

Ensuite, vous devez cliquer sur l'hyperlien « *Sign up now* ».

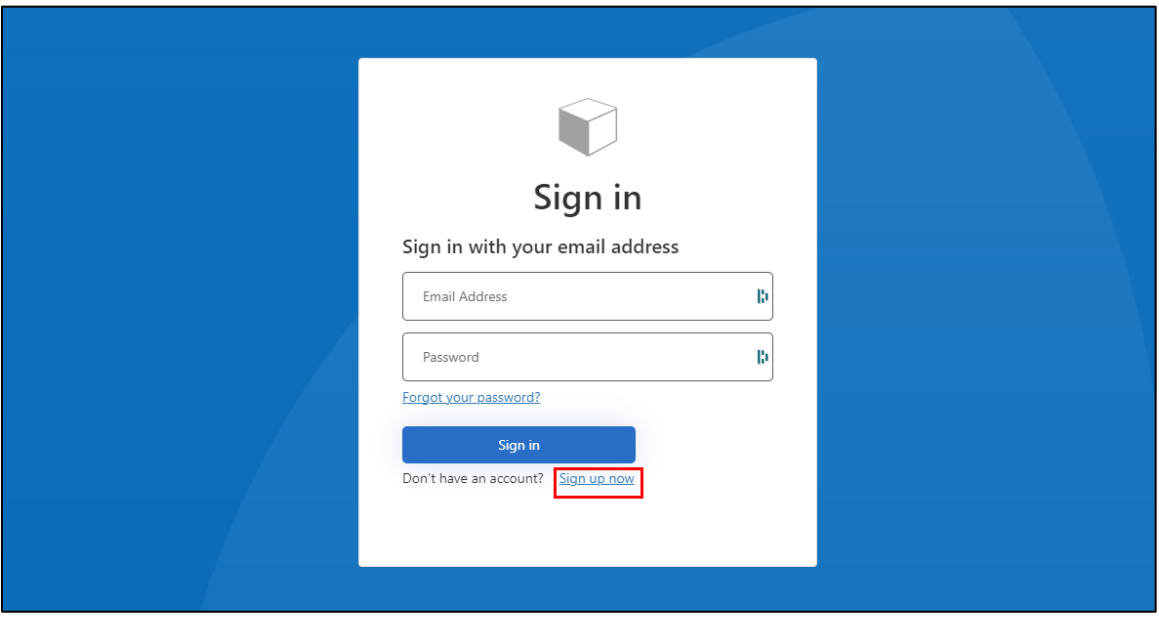

Dans l'écran suivant, vous devez entrer votre adresse courriel, puis cliquer sur « *Send verification code* ».

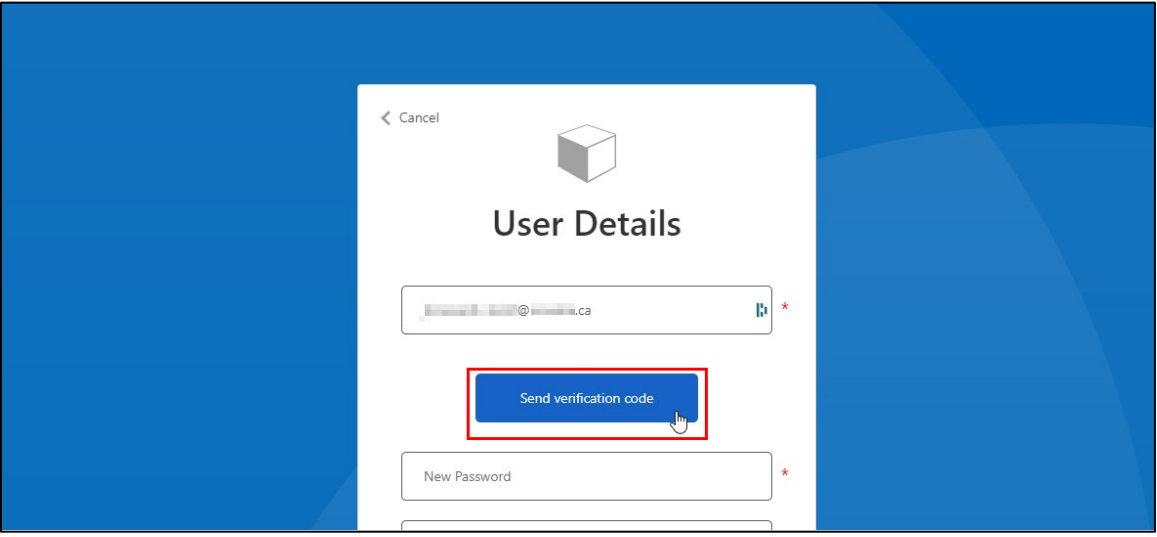

Vous recevrez alors un courriel contenant un code de vérification. L'envoi et la réception de ce courriel peuvent prendre quelques minutes. Si vous ne l'avez pas reçu, vérifiez d'abord que l'adresse de messagerie saisie précédemment soit la bonne, puis vérifiez le dossier des pourriels de votre boîte courriel.

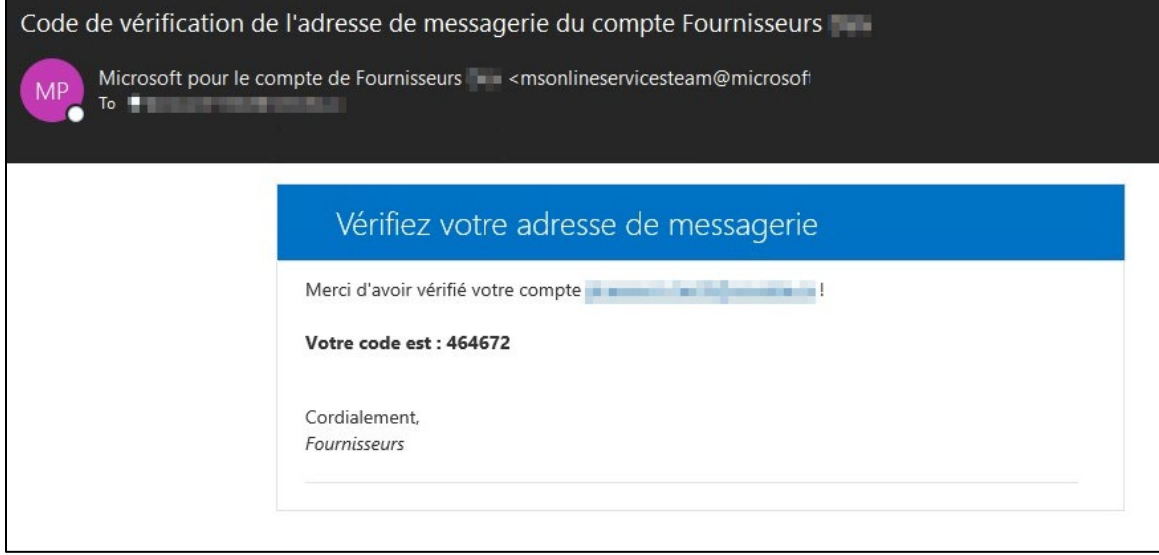

Une fois le courriel reçu, saisissez le code qui s'y trouve sur l'écran suivant et cliquez sur le bouton « *Verify code* ».

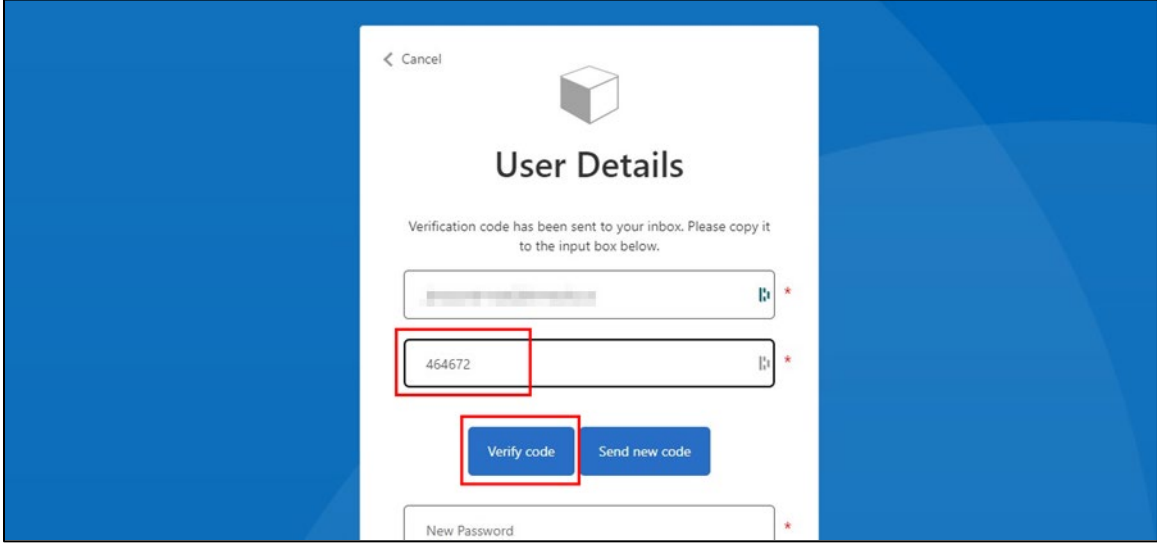

Une fois le code vérifié, vous pouvez choisir un mot de passe et cliquer sur « *Create* ».

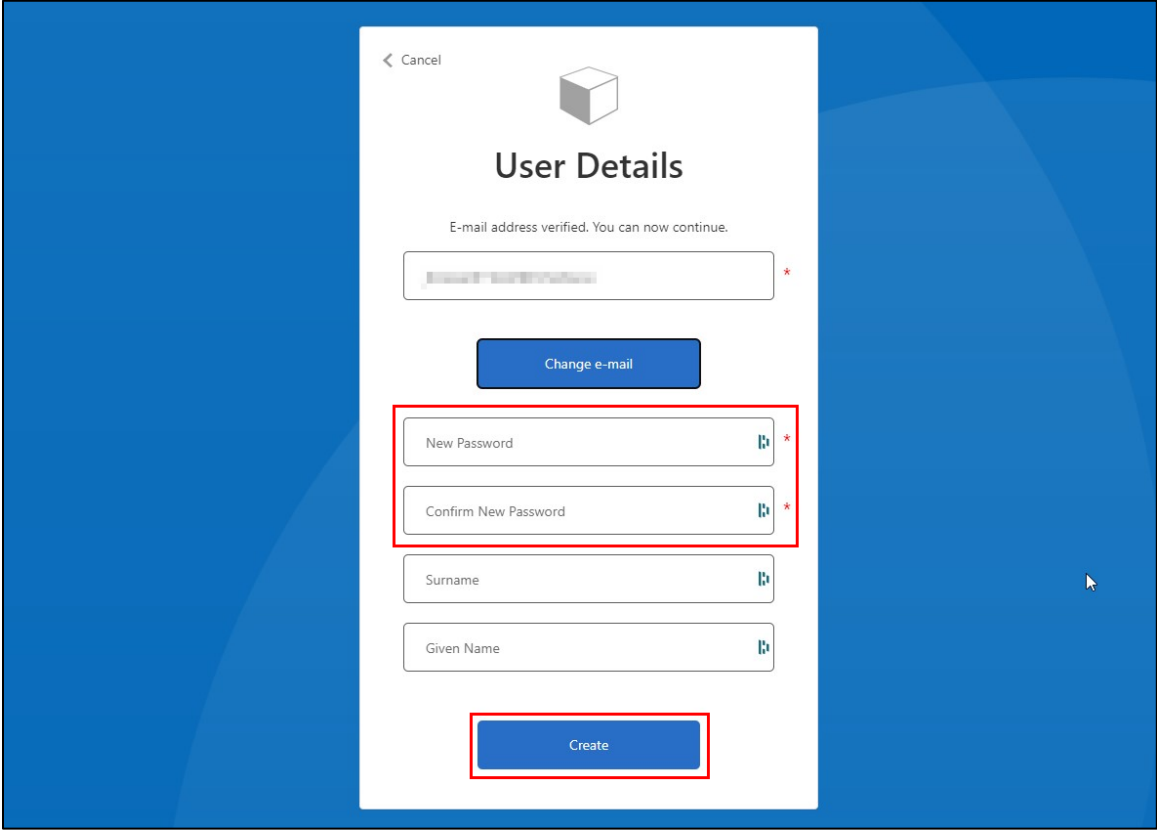

Une fois votre compte créé, vous pouvez vous connecter et aller compléter votre profil F[ournisseur.](#page-5-0)

#### <span id="page-4-0"></span>Se connecter

Pour atteindre l'écran de connexion, vous devez cliquer sur « Se connecter » dans le menu du haut, puis sur « Fournisseur/Supplier ».

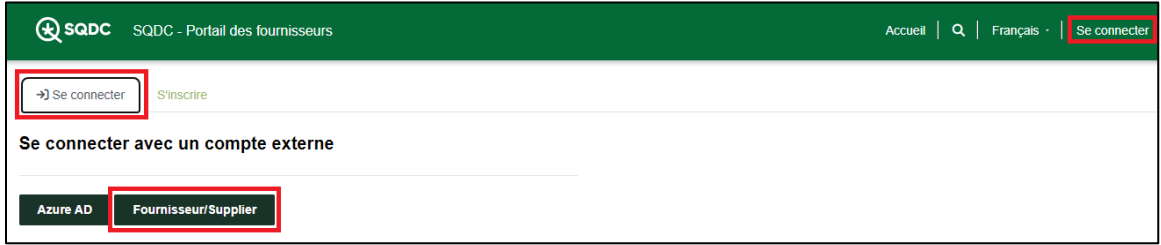

Une fois dans l'écran de connexion, saisissez le courriel (que vous avez utilisé lors de la création du compte) et le mot de passe, puis cliquez sur « *Sign in* ».

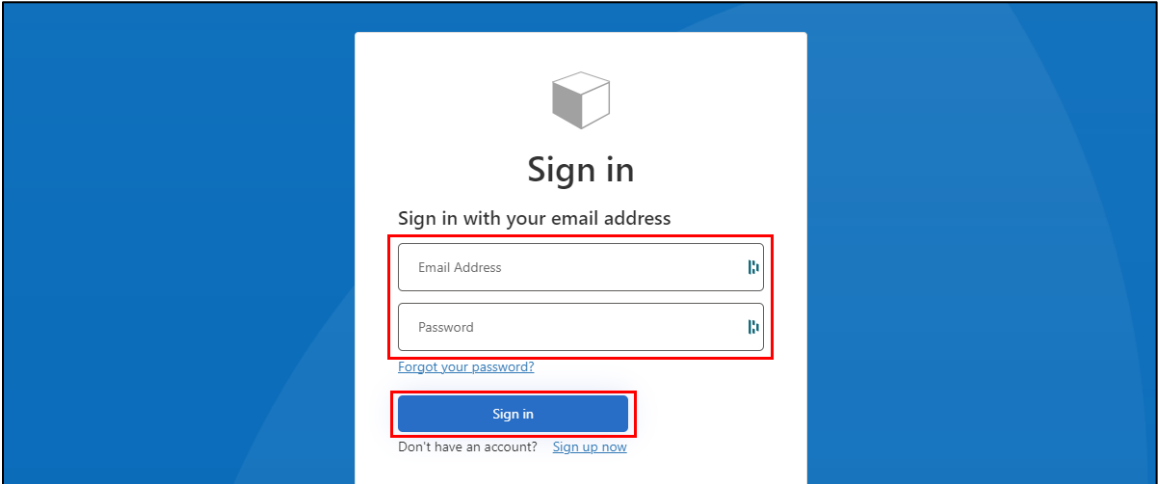

Si la connexion a fonctionné, vous devriez être redirigé sur la page d'accueil du portail Fournisseur.

## <span id="page-5-0"></span>Compléter un profil Fournisseur

Pour atteindre l'écran de gestion de votre profil Fournisseur, vous devez cliquer sur votre nom (ou « Nom du profil » si vous n'avez pas encore entré votre nom) dans le menu du haut. Ensuite, cliquez sur « Profil » dans le sous-menu.

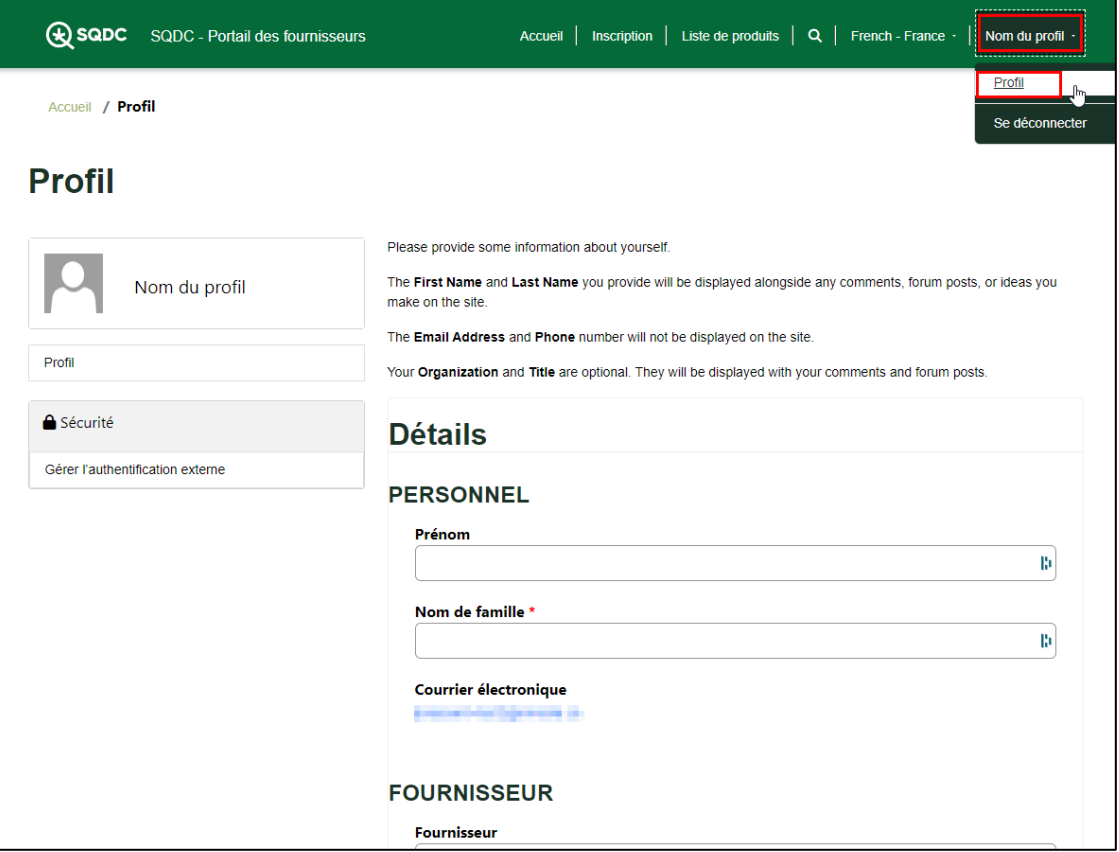

Lorsque vous aurez rempli les champs du formulaire, cliquez sur « Envoyer » pour sauvegarder les informations. Le dépôt des fichiers (licence de vente et AMP) est requis pour les nouveaux **fournisseurs seulement.**

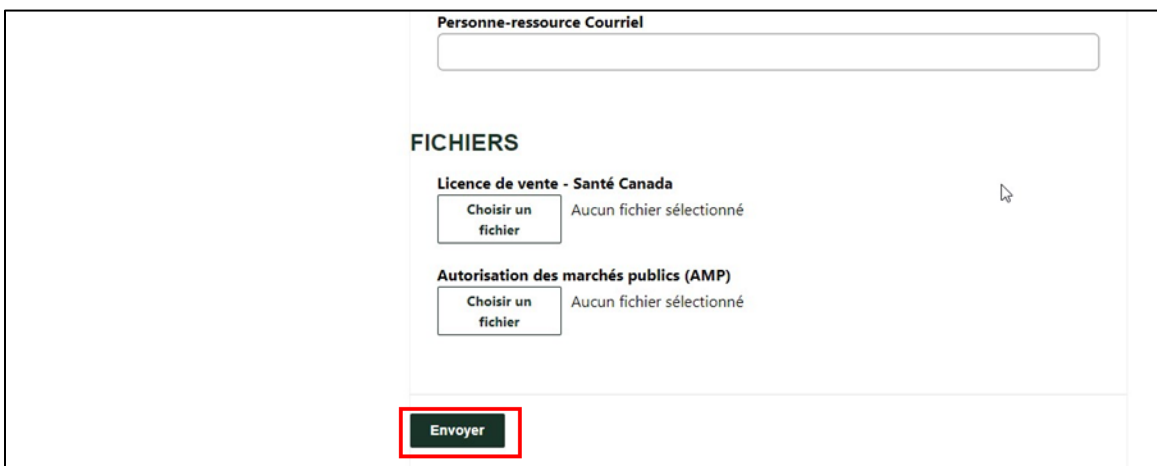

#### <span id="page-6-0"></span>Soumettre un produit

Pour atteindre le formulaire de soumission d'un produit, cliquez sur « Inscription » dans l'entête.

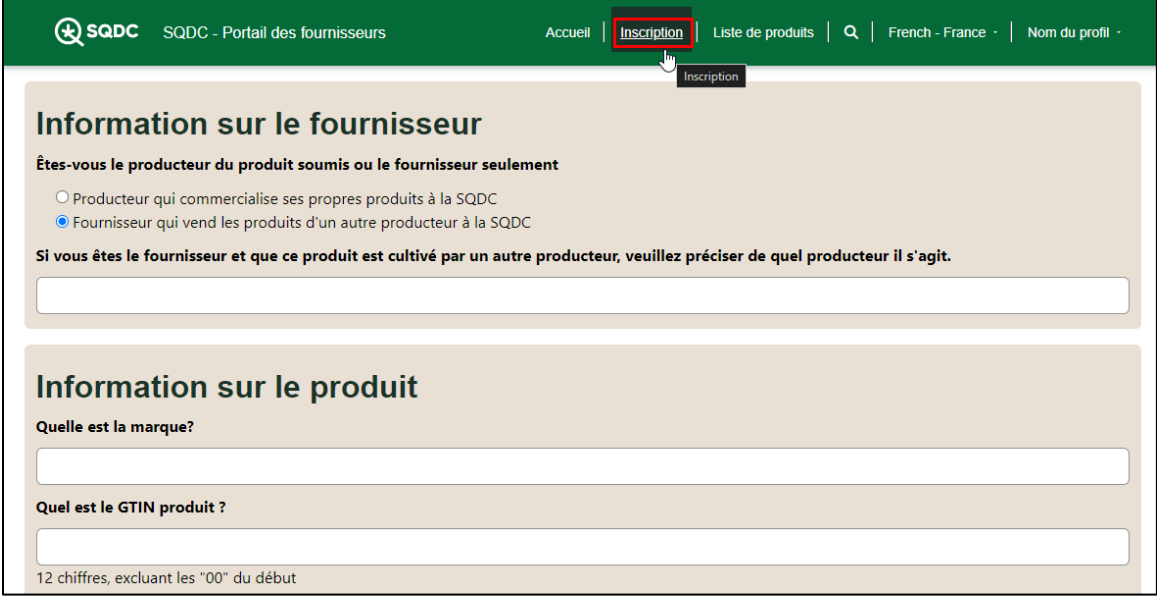

Une fois le formulaire rempli, vous pouvez procéder à la soumission du produit en cliquant sur le bouton « Soumetre » à la toute fin.

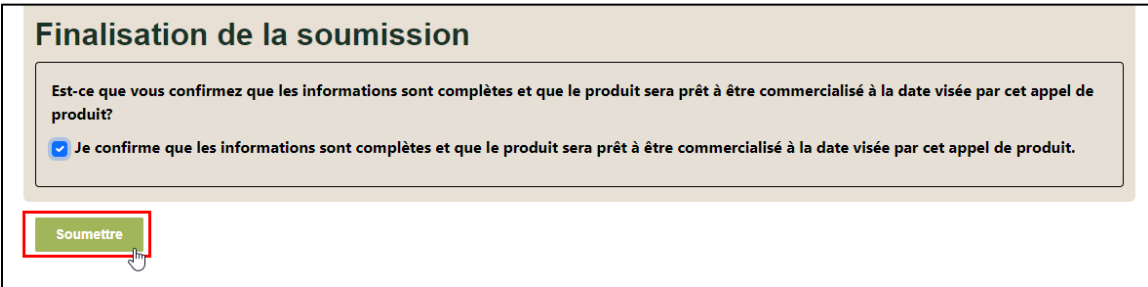

Lors de la soumission, chacun des champs du formulaire est validé. S'il y a des champs en erreur, ils seront mis en évidence en rouge et il faudra les corriger afin de pouvoir soumetre.

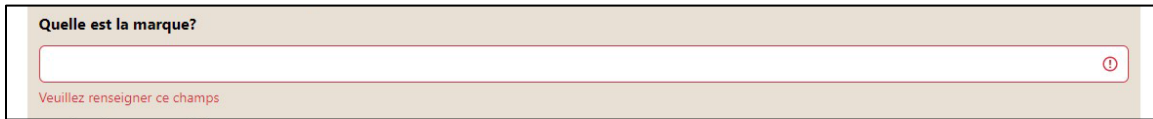

Si le formulaire est exempt d'erreur, vous serez redirigé vers la liste des produits soumis.

# <span id="page-7-0"></span>Voir les produits soumis

Pour atteindre la liste de vos produits soumis, cliquez sur « Liste de produits ».

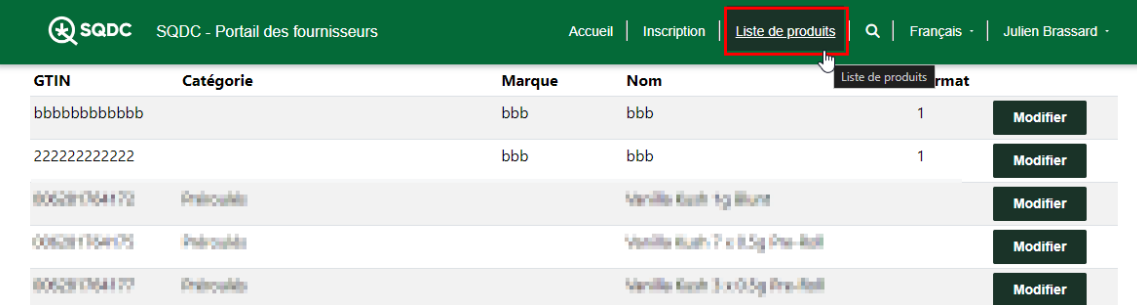

À partir de cet écran, vous pouvez également modifier [un produit soumis](#page-8-0).

## <span id="page-8-0"></span>Modifier un produit soumis

Il est possible de modifier un produit soumis si la date de fin des soumissions n'est pas encore passée.

Pour modifier un produit soumis, vous devez d'abord ateindre la liste de vos produits soumis, puis cliquez sur le bouton « Modifier » vis-à-vis du produit que vous voulez modifier.

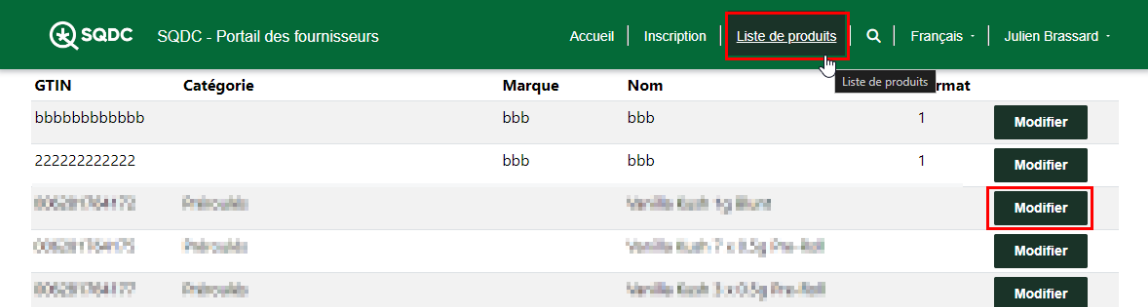

Vous serez alors redirigé vers la page d'édition de produit qui fonctionne de la même manière que le [formulaire de soumission de produit](#page-6-0).